TTM銀行バーチャルカードの発行に関する説明

オンラインでのお支払いには、**TTM**バーチャルカードを他のカードと同じよ うにご利用いただけます。**TTM**銀行の個人口座では、オンライン購入もしく は様々なサービスおよびアプリなどに紐付けのために使うカード番号、有効 期限、**CVV**コードを確認できます。

非接触決済を利用するために、**Apple Pay**にカードを追加することができま す。**Android**スマートフォンをご利用の場合は、**2021**年第**1**四半期に**Google Play**にカードが追加される予定です。

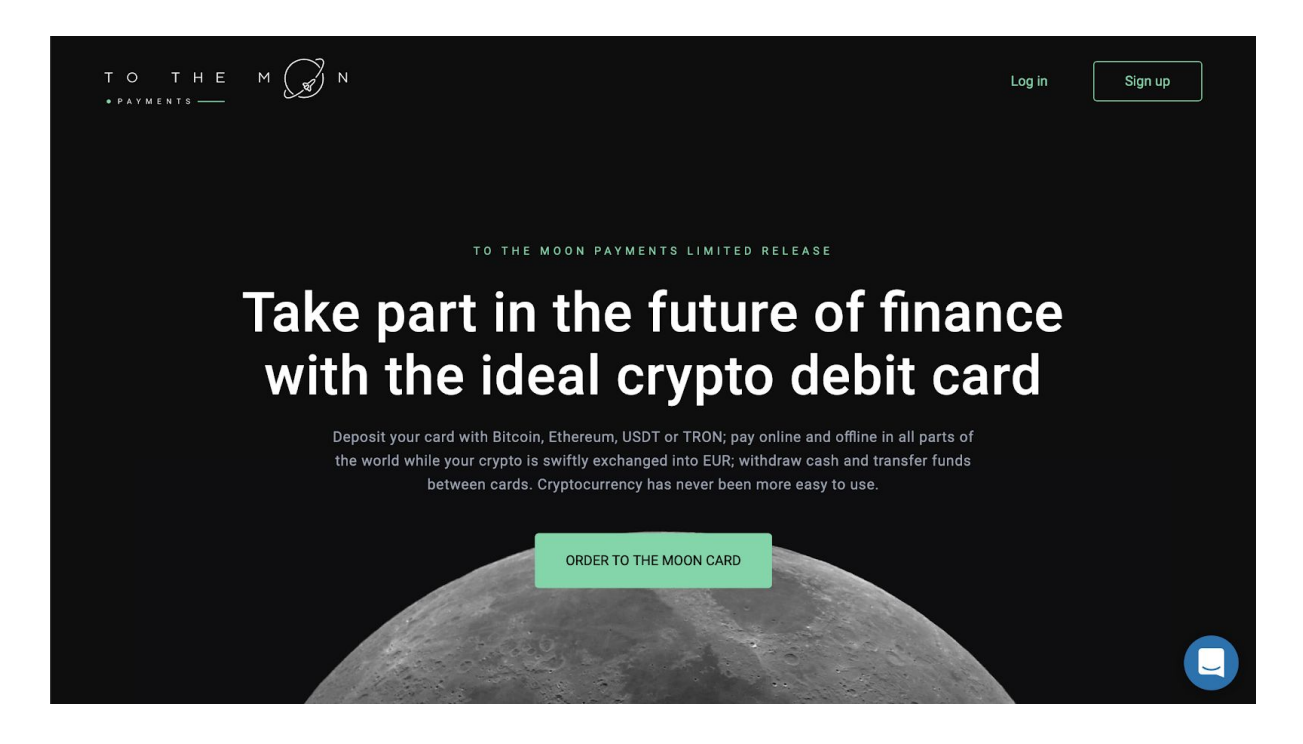

1. [tmbank.com](https://ttmbank.com/) にアクセスして「Log in」をクリックしてください

2. あなたのアカウントにログインしてください。

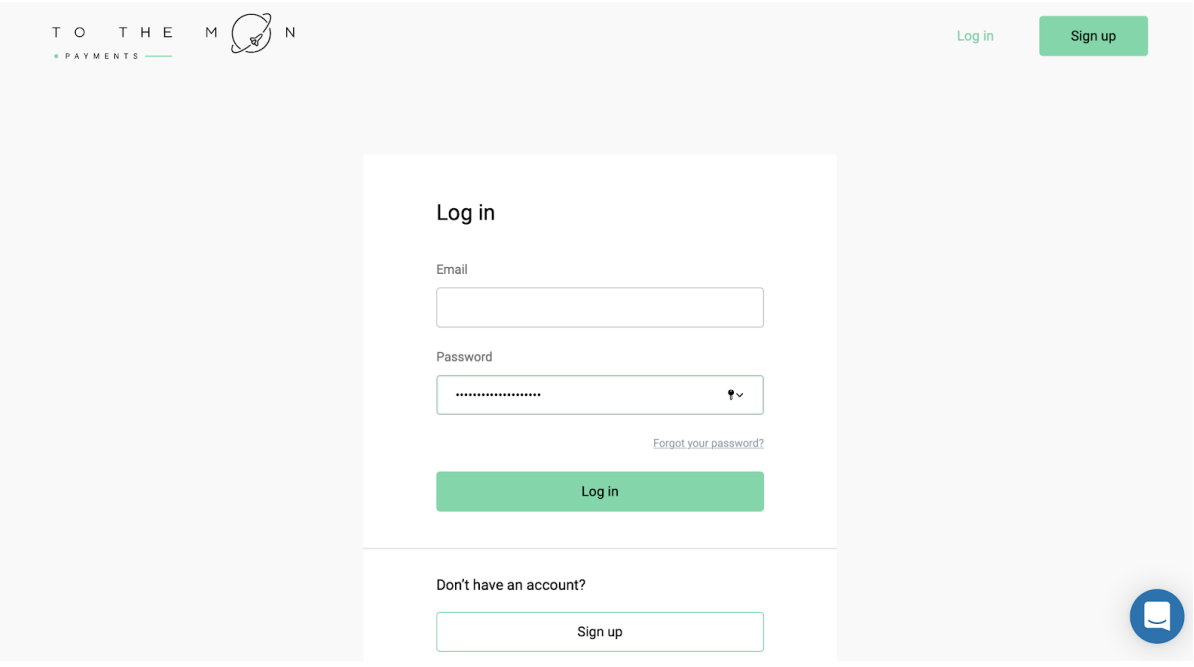

3. 次の画面に、お客様のカード、申込リストとステータスが表示されます。

「Order a virtual card」をクリックしてください。

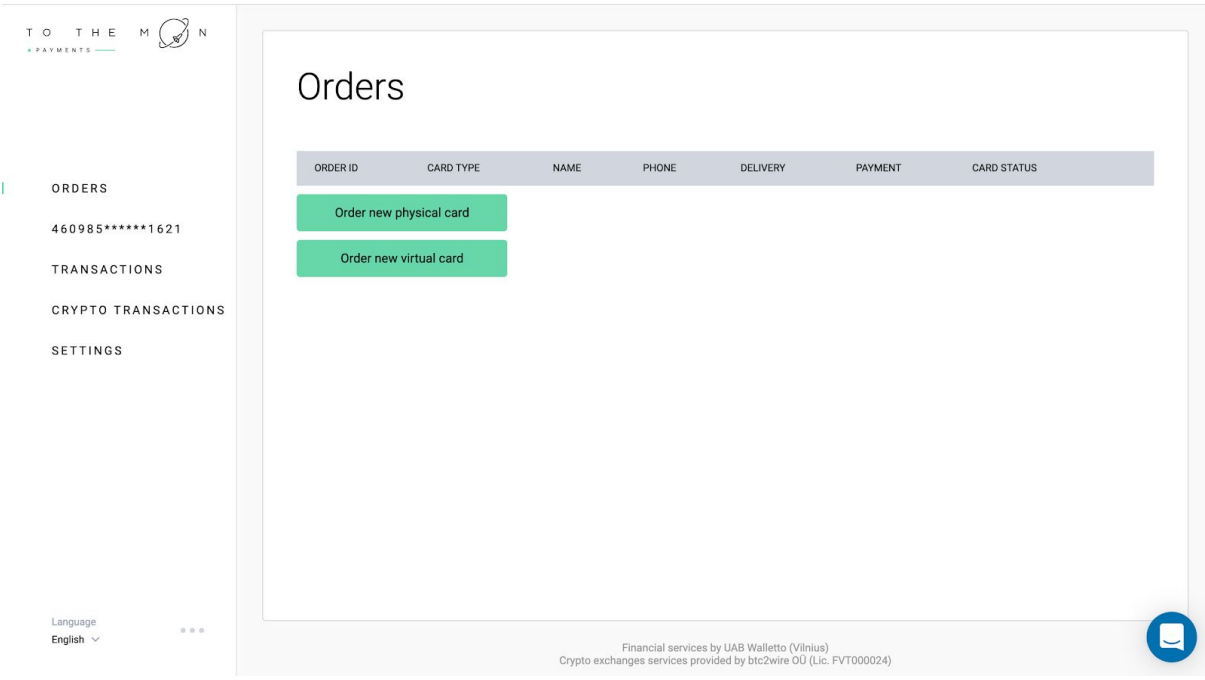

4. お客様の個人情報を英語で記入して(身分証明書と同様)、利用規約に同 意し、「Order」をクリックしてください。

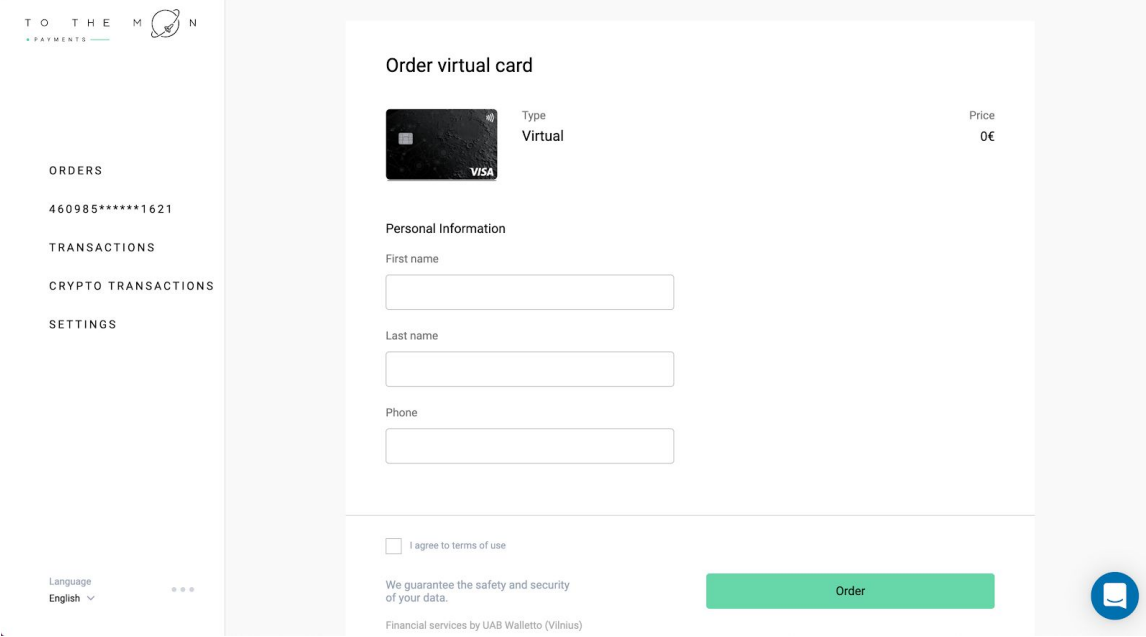

まだKYCの手続きをしておらず、プロフィールのデータを記入しておられない 方は、カードを発行するために今すぐにKYCの手続きをする必要があります。 KYCの手順はこの案内の下の部分でご確認いただけます。

5. その後、バーチャルカードを確認することができる「Orders」タブに戻っ てください。そして「Enroll card」をクリックします。

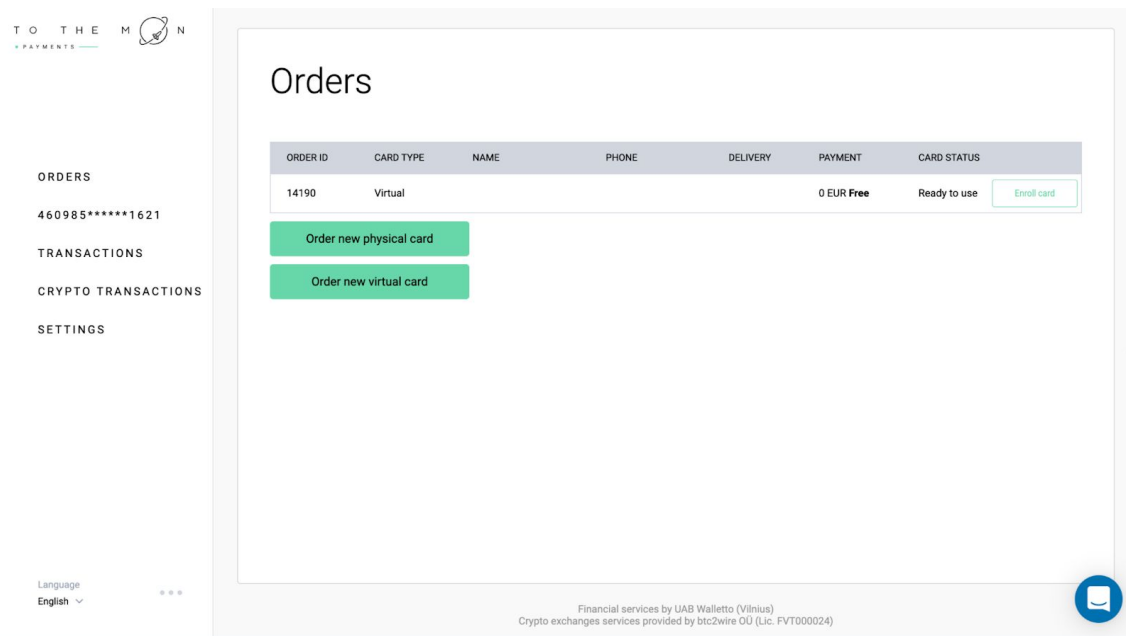

6. バーチャルカードを手に入れるには、3DSの認証手続きを通過するために必 要なパスワードを作成する必要があります。パスワードには、文字と数字の 両方が含まれていることが条件です。パスワードは必ず覚えておきましょ う。「SUBMIT」ボタンをクリックしてください。

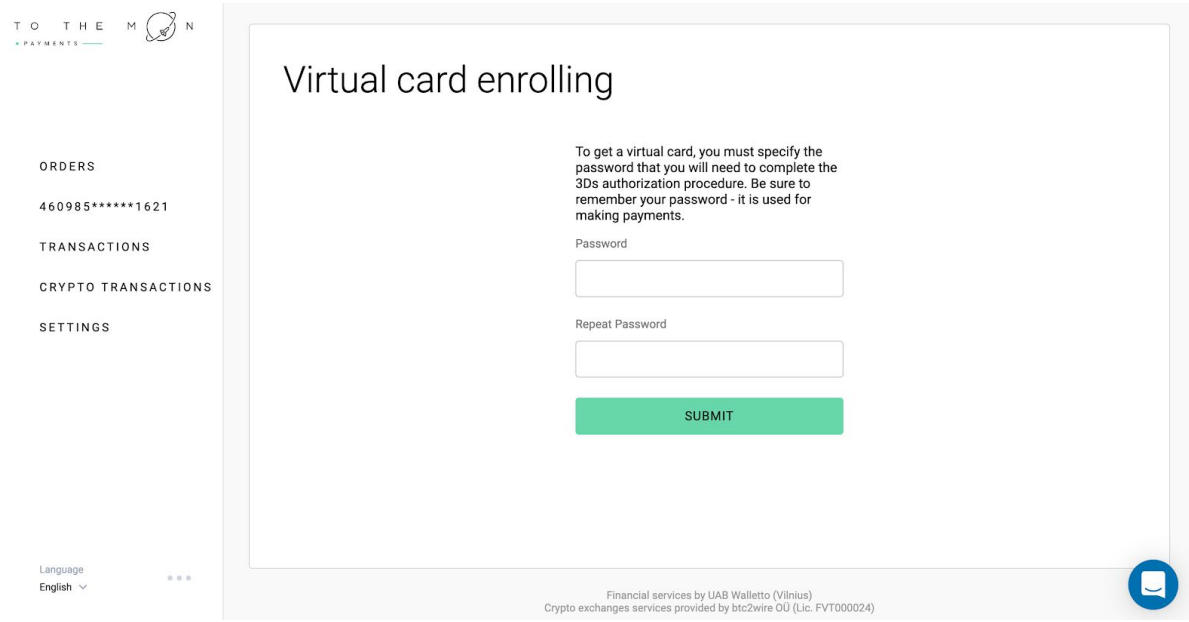

7. その後、申込状況が表示されます

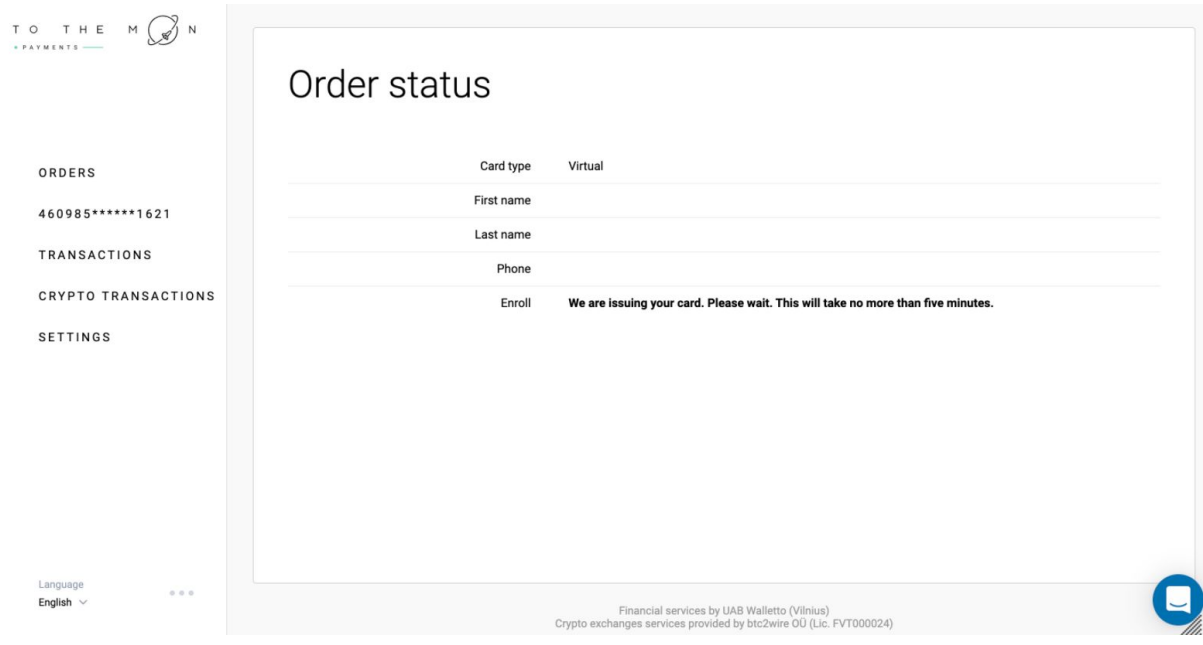

8. カードの準備が整うと、「ORDERS」タブに次のように表示されます。少 しの間、カードのステータスは「Enrolling virtual card」の状態になり、手続 きが完了すると数分後にステータスが 「Ready to use」に変更されます。

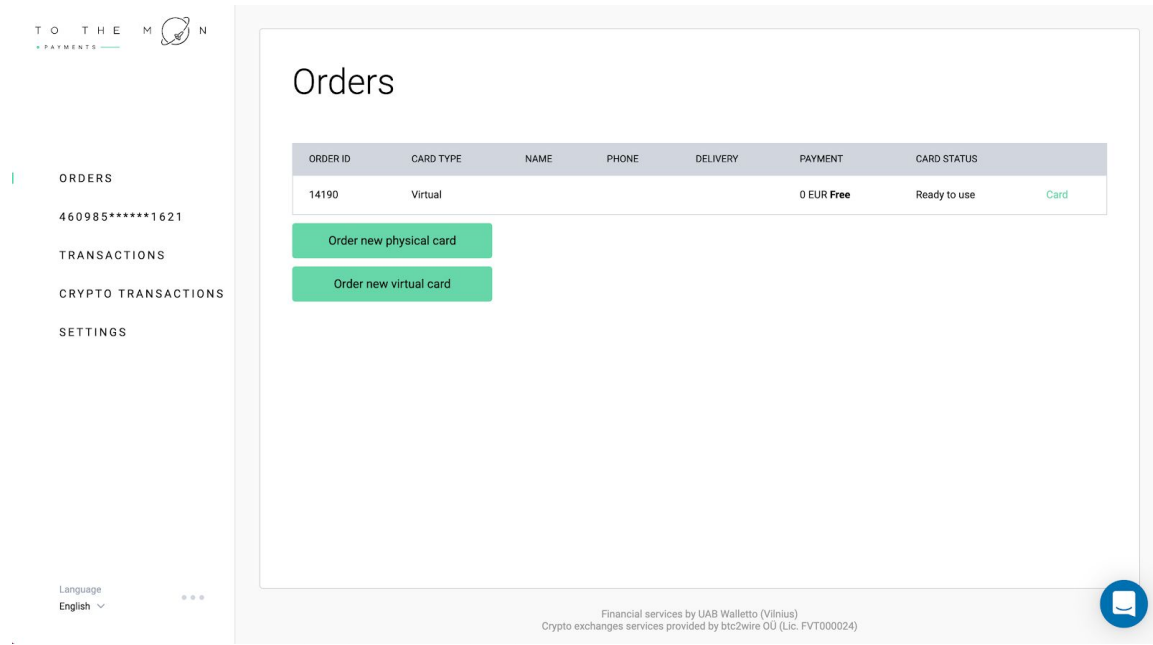

## 9. 「'Card」という緑色のボタンをクリックすると、個人アカウントにリダイ レクトされます。

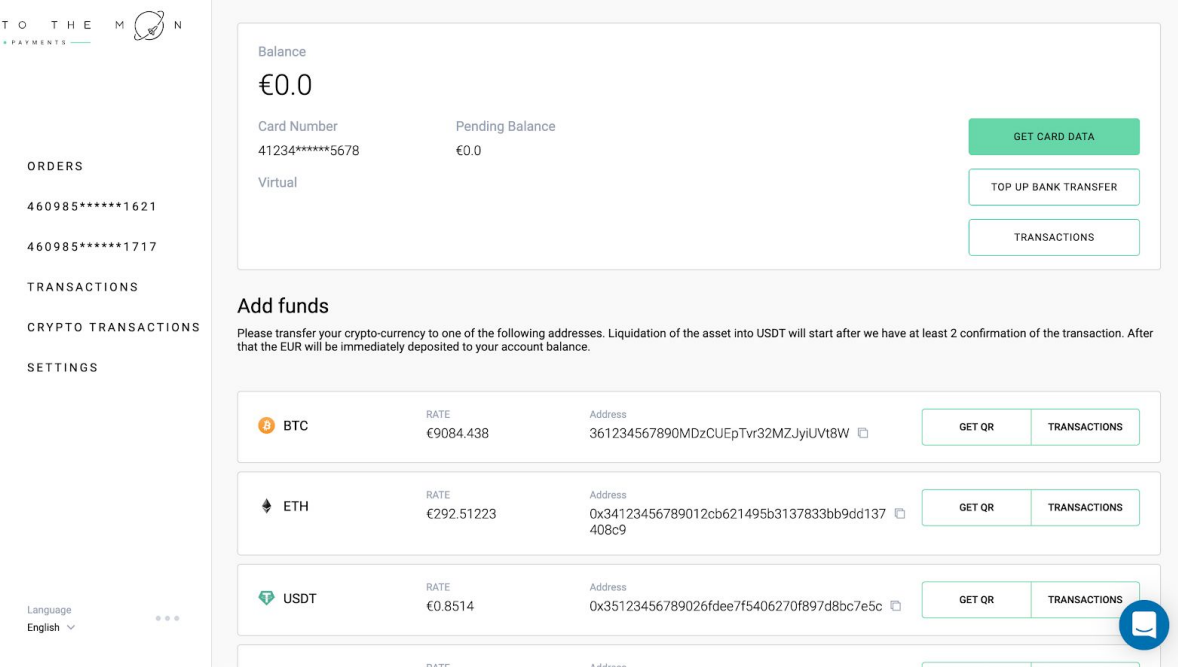

おめでとうございます!これでカードを使用できます。

他のカードと同じようにApple Payに紐付けすることができます。「Card details」をクリックすると、カード番号、CVCコード、その他カードのデータ が表示されます。

KYC手続き

申込完了後、システムが登録フォームにリダイレクトしますので、必要とさ れる個人情報を英語で入力してください。

パスポート、またはIDカードに記載されている姓と名を入力して、性別、国 籍、登録住所(!)を明記してください。この住所は、先ほど表示された カードの配送先と一致している必要はありません。

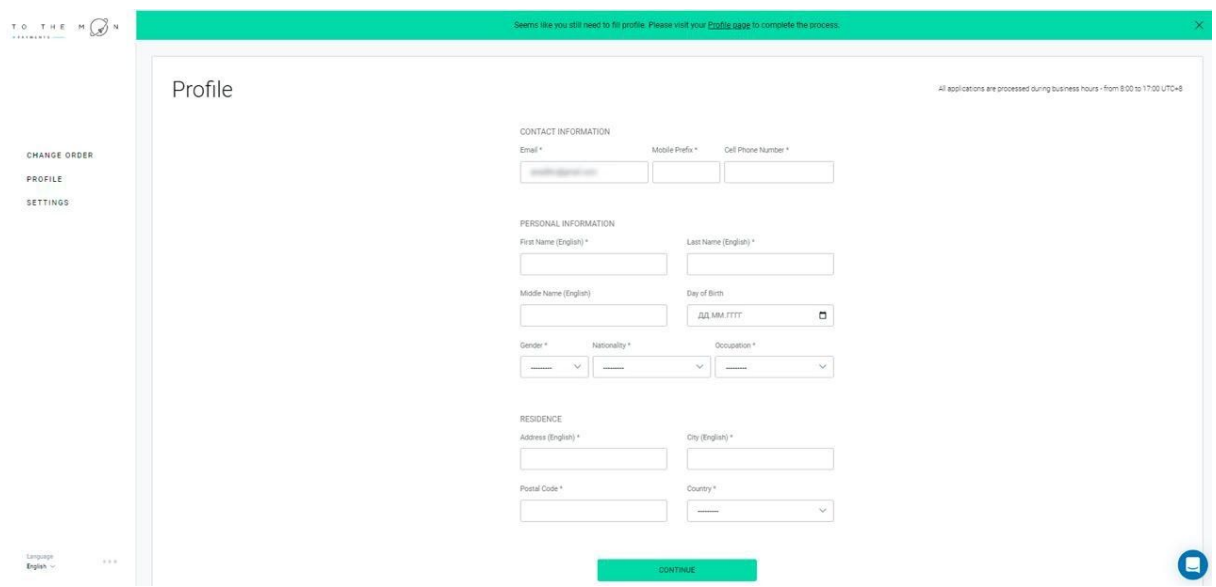

## 8. パスポートまたはIDカードの詳細を入力してください。要注意!書類の データは英語で入力してください。その後、「SEND FOR VERIFICATION」 をクリックしてください。

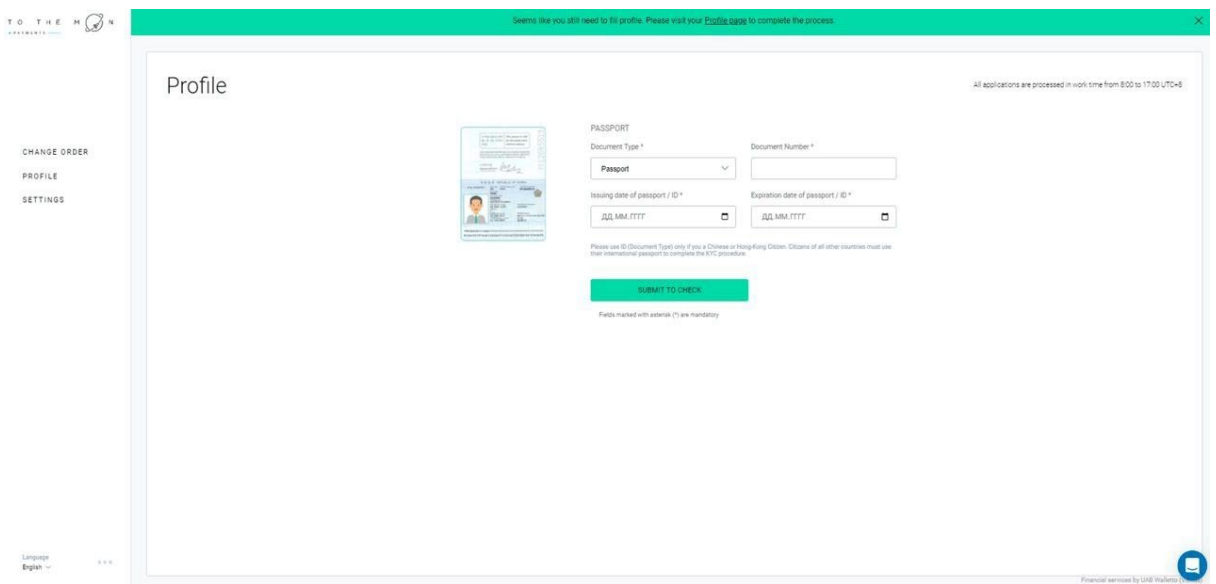

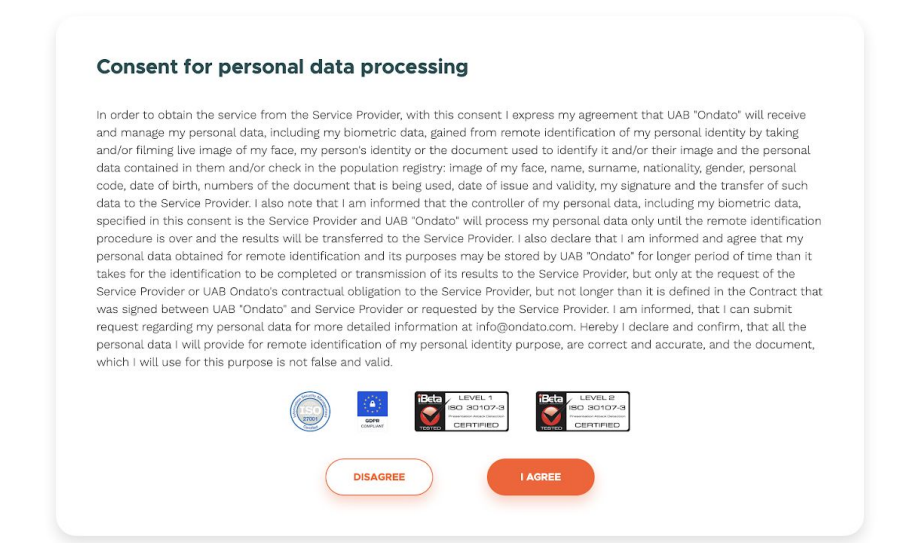

10. KYC手続きを通過する。そうするには、カメラの前に立たなければなりま せん。あなたの顔がはっきりと見えるようにして、システムがあなたの顔を 認識し、手続きが承認される位置までカメラに近づいてください。

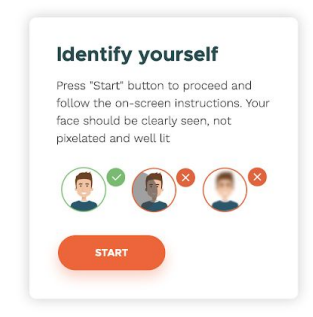

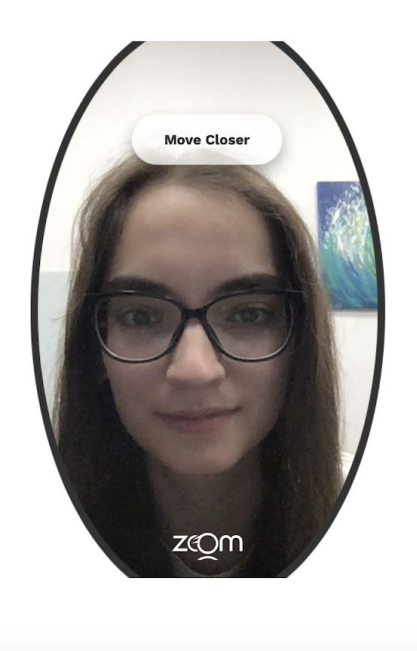

## 11. 手続きが成功すると、次のイメージが見えるようになります

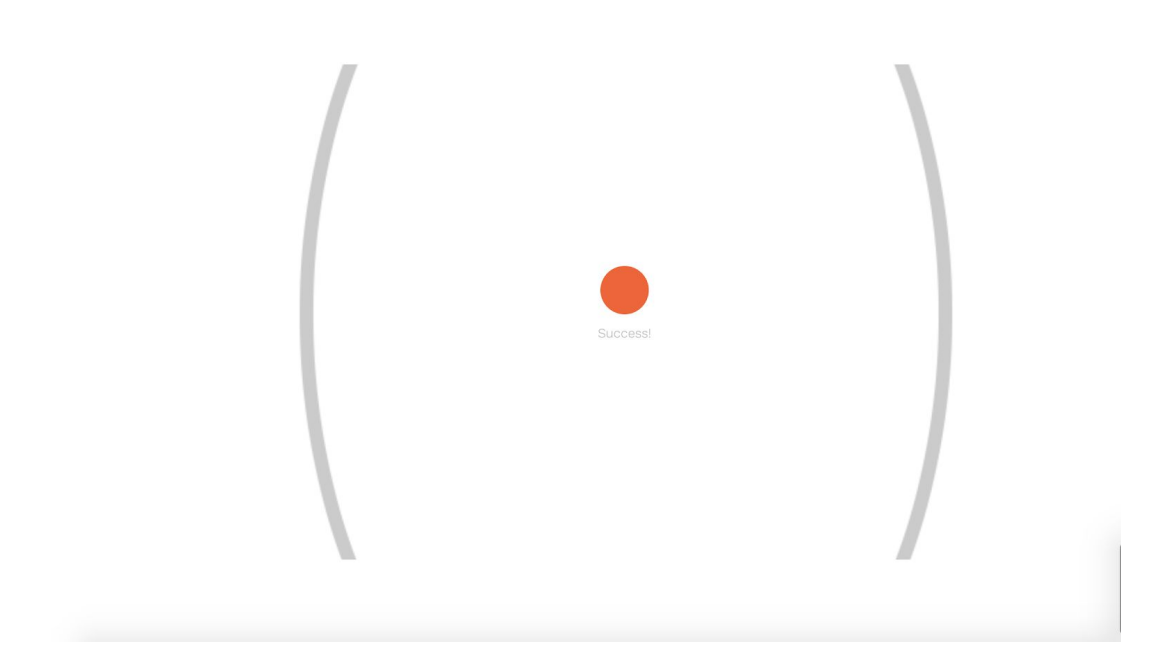

12. 次に、先ほど8の項目で使用した書類、パスポート、または**ID**カードを選 定してください。

## **Select the document**

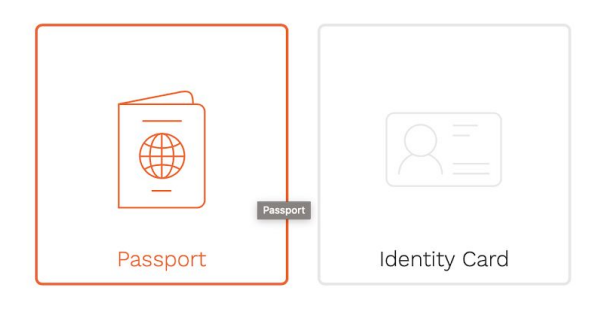

13. その後、再びカメラの電源が入りますので、写真のあるページが見えるよ うに、身分証明書を開いて写真を撮ってください! 見開き全体(パスポートの 2ページ)の写真を撮る必要はありません!

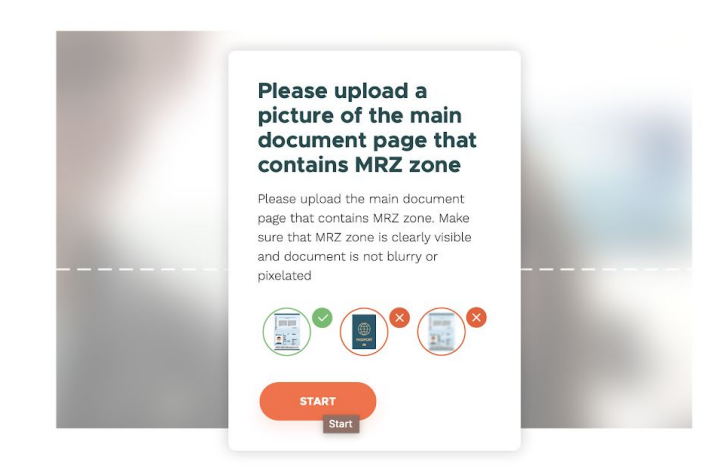

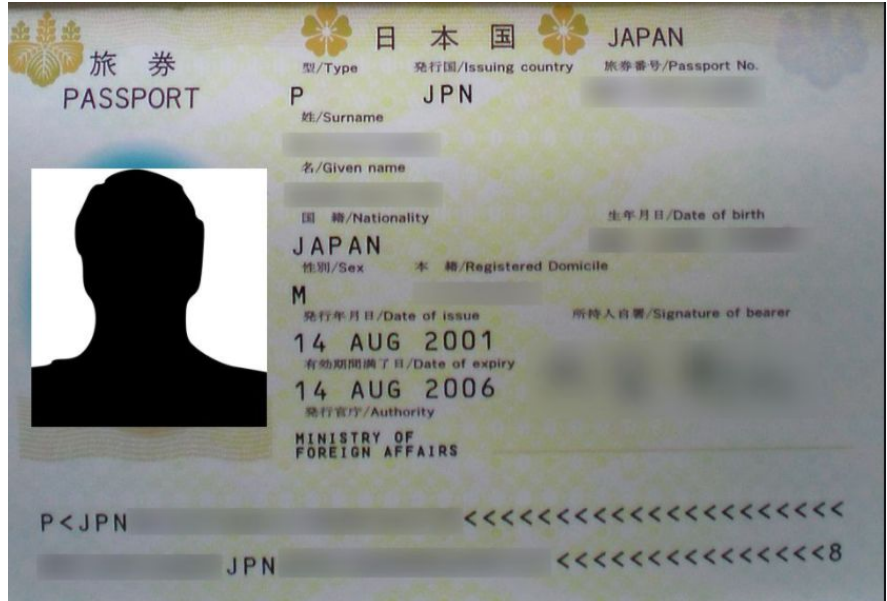

14. 「START」をクリックして、パスポートの原本の写真を撮影してくださ い。スクリーンショットまたは印刷されたコピーは使用できませんのでご注 意ください。写真が鮮明で、すべてのデータがはっきりと見え、ぼやけてい ないことを確認してください。

15. その後、システムがあなたを識別画面にリダイレクトしますので、しばら く待ってください。

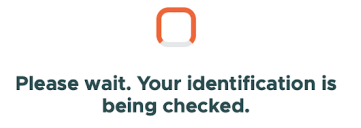

110

以上で手続きは終了です。ttmbank.comに戻り、カード入会を継続します。